#### My**Teaching**Strategies<sup>™</sup>

# How-To Guide for Families

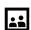

Welcome to  $MyTeachingStrategies^{\mathbb{M}}$  Family! The  $MyTeachingStrategies^{\mathbb{M}}$  online family portal and mobile app will give you another connection to your child's learning program. Through  $MyTeachingStrategies^{\mathbb{M}}$  Family, teachers and administrators can share with you photos, notes, daily reports, and more!

This how-to guide was written to support your use of MyTeachingStrategies™ Family with detailed, screen-by-screen guidance. From logging in to viewing shared documents, we'll walk you through each step.

We hope you'll find this guide helpful as you get started and continue to use this this resource whenever you have questions about *MyTeachingStrategies*™ Family.

#### Let's get started!

#### **TABLE OF CONTENTS**

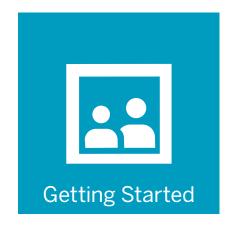

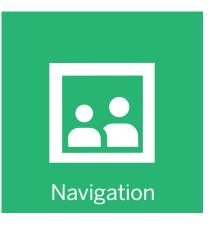

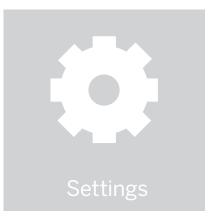

#### My**Teaching**Strategies™

### Getting Started

#### Accessing MyTeachingStrategies™

To log in, go to family.teachingstrategies.com. You will see two login options: 1) enter your username and password, or 2) Google Sign in. You will want to sign in with the email address that the school uses to send you emails. If the address is <code>@gmail</code> or <code>@googlemail</code>, use the Google Sign in. If not, we'll walk you through how to create an account below.

#### For Google Email Users:

If the email address you provided to your child's school is a Google email address, you do not need to create an account.

On the right-hand side of your screen, select **GOOGLE SIGN IN**.

Enter your Google username and password to log in.

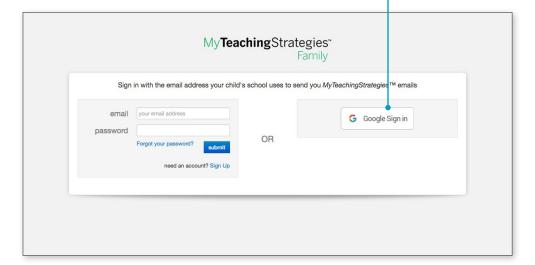

#### For Non-Google Email Users:

If the email address you provided to your child's school is not a Google email address, you will need to set up an account.

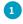

Select SIGN UP on the left-hand side of the screen, under the email and password fields.

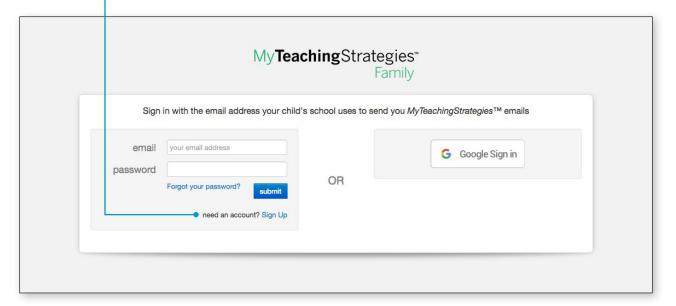

2 Enter the email address that you provided to your child's school, and select SUBMIT.

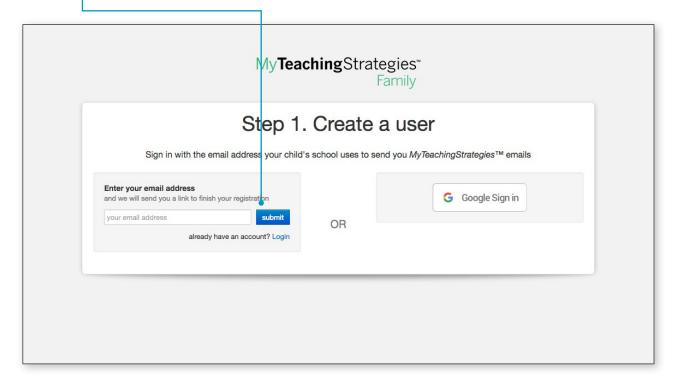

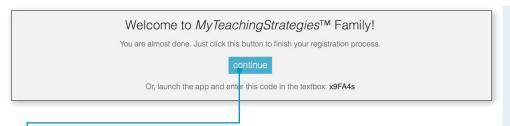

You will receive an email from updates@teachingstrategies.com or updates@tadpoles.com if you're a tadpoles\* user. Select CONTINUE within the email.

If you didn't see the email from updates@ teachingstrategies. com in your inbox or updates@tadpoles. com if you're a tadpoles® user, please try adding that address to your email contacts and going through the sign up process again. This helps your mail client to identify us as a safe sender and should allow the message to be delivered successfully.

MyTeachingStrategies"
Family

Provide your new password

Enter your new password

(minimum length 10 characters)

eubmit

If you weren't able to click submit after creating your new password, please double check that you've entered a password that is at least 10 characters long.

Enter a password and select SUBMIT to log in. Please note, your password must be at least 10 characters in length.

#### Forgot Password

To reset your *MyTeachingStrategies*™ Family password, visit **family.teachingstrategies.com** and select **FORGOT YOUR PASSWORD**? on the left-hand side of your screen.

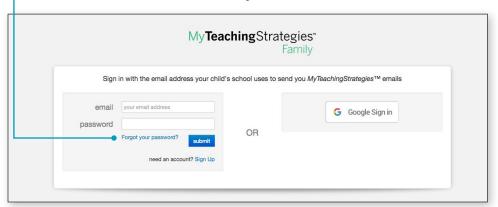

If you logged in and the website told you that there were no children assigned to your email address, please verify that you're logging in with the email address you provided to your child's school. If you're sure that's the right address, contact the school to confirm that the email address was entered correctly.

#### MyTeachingStrategies™ Family App

The  $MyTeachingStrategies^{\mathbb{T}}$  Family App is a free app that helps to build the important connection between school and home for programs using digital solutions available on the  $MyTeachingStrategies^{\mathbb{T}}$  platform, including  $GOLD^{\circ}$ . The app is for use by families with children enrolled in programs or schools that subscribe to  $tadpoles^{\circ}$ ,  $GOLD^{\circ}$  and/or  $The\ Creative\ Curriculum^{\circ}$ , Digital Resources. This app will allow families to receive customized information about the learning that is taking place in their child's classroom.

#### Downloading the App

Open the App Store or Google Play store for Android icon on your mobile device and search for: "MyTeachingStrategies™ Family."

Download the app onto your mobile device. Apple users will need an Apple ID and password to download the app from the App Store. Android users will need a Google™ username and password to download the app from the Google Play store.

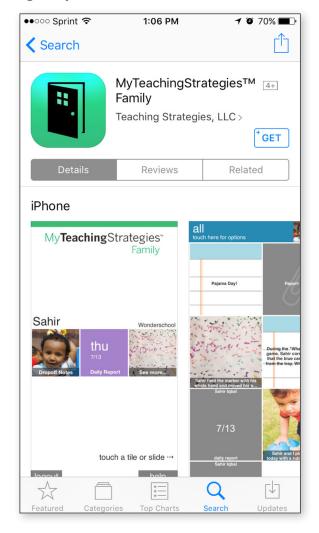

#### Logging into the App

To log in, you will see two login options: 1) enter your username and password, or 2) login via Google. You will want to sign in with the email address that the school has on file and uses to send you emails. If the address is @gmail or @googlemail, use the login via Google option.

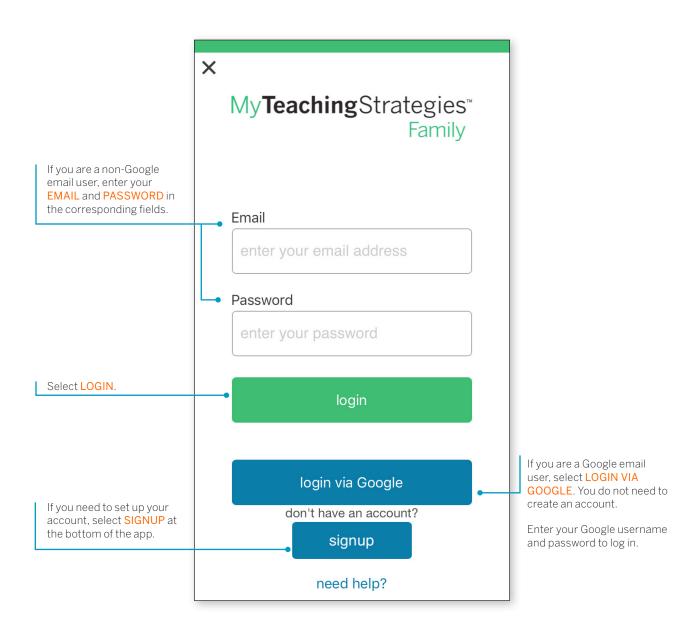

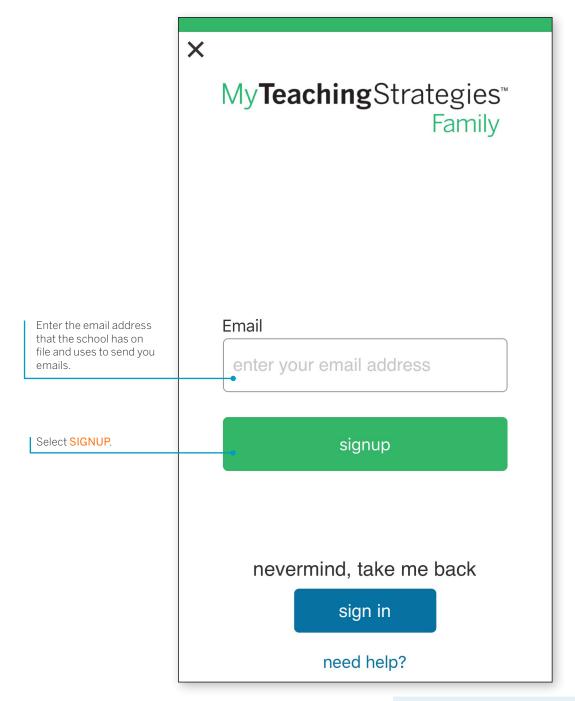

You will then receive a verification email sent to that email address. Enter the code provided in that email or click the link in your email.

If entering a code, enter the code and select VALIDATE.

You will then be taken to a screen to create a password. Enter a password that is at least 10 characters long.

Select **SUBMIT**.

If you didn't see the email from updates@teachingstrategies. com or updates@tadpoles.com if you're a tadpoles® user in your inbox, please try adding that address to your email contacts and going through the sign-up process again. This helps your mail client to identify us as a safe sender and should allow the message to be delivered successfully.

#### My**Teaching**Strategies™

## Navigation

#### Navigating *MyTeachingStrategies*™

When you sign into MyTeachingStrategies™ Family, you will be taken to your personal DASHBOARD. The dashboard provides important personalized communications to help you communicate with your child's learning program.

If your program only uses GOLD®, you can filter your view by photos and notes. If your program uses both GOLD® and tadpoles®, you can also filter your view by daily reports, drop off, or today.

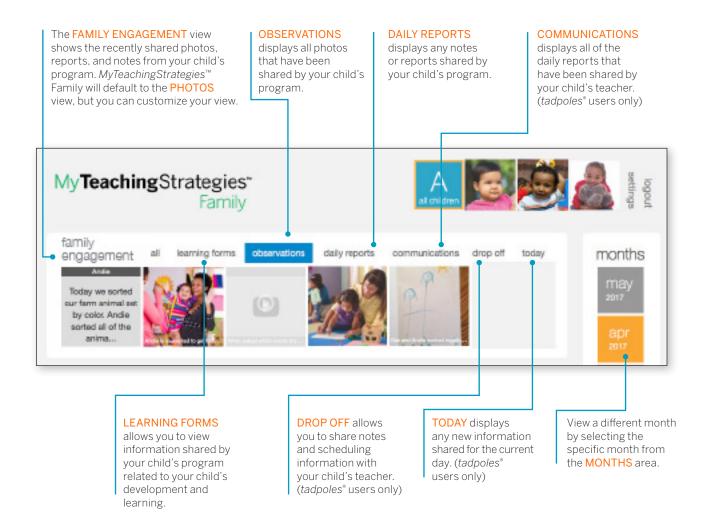

If you have more than one child in a school using MyTeachingStrategies™ Family, the system will default to showing data for all of your children. You can filter your view by selecting a specific child's name or photo to see that child's data separately.

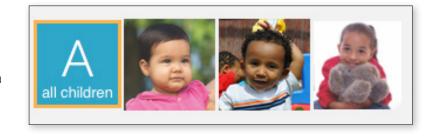

#### Saving and Sharing

Photos and videos that your child's school shares with you can be downloaded and forwarded as long as your child is the only one in the frame. Photos and videos containing multiple children are not able to be downloaded nor shared.

Click the thumbnail of a photo or video to enlarge it.

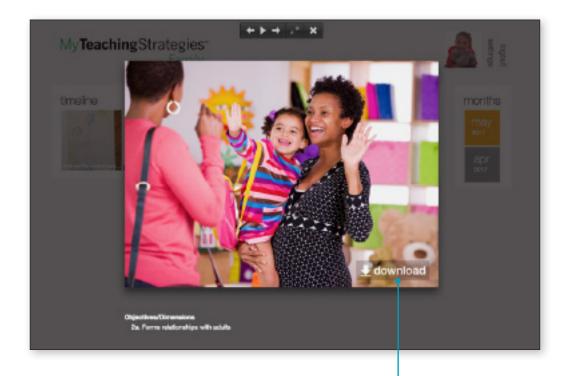

In the bottom right-hand corner, select **DOWNLOAD** to download the item.

### MyTeachingStrategies<sup>™</sup> App for non-tadpoles<sup>®</sup> Users

On the home screen, click on the righthand square or swipe to the left. My**Teaching**Strategies<sup>™</sup> Family Billie Wonder School See more... Justin Wonder School See more... logout

#### Viewing Documentation

You have the option to view information about your child and their daily activities.

If you have more than one child in this program, select the specific child you'd like to see.

Click on ALL in the top left-hand side of your screen to choose the options for what documentation you'd like to see.

Select **OBSERVATIONS** to display all photos that have been shared by your child's program.

Select COMMUNICATIONS to display all of the daily recent school communications such as health alerts, upcoming closed days, etc.

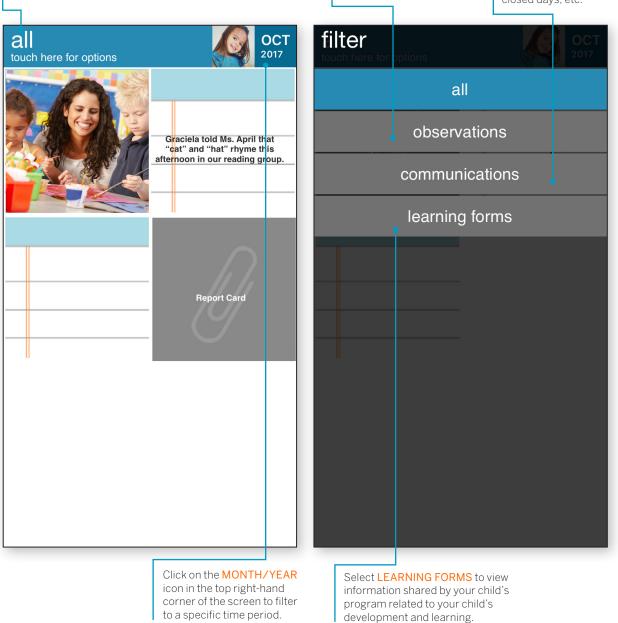

#### **App Support**

If you have any questions or need support with using this app, click on the **HELP** button at the bottom right-hand side of the home screen.

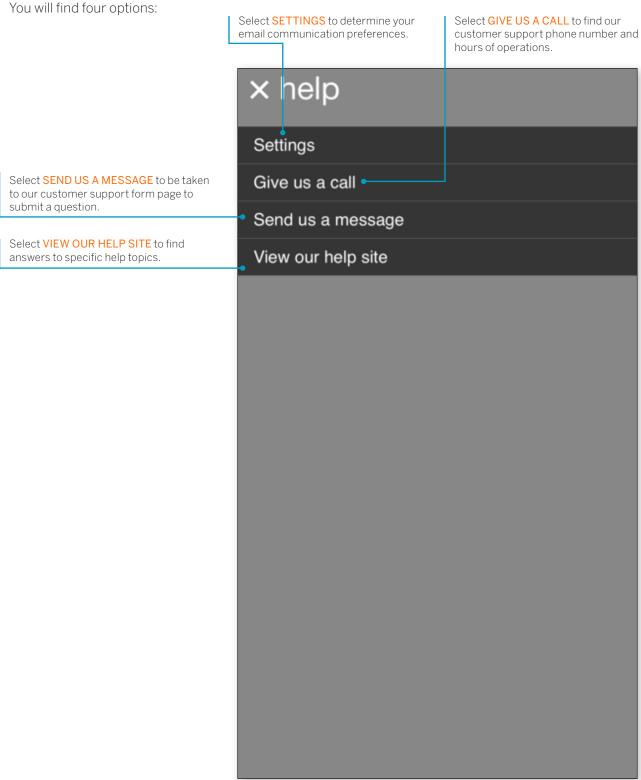

### *MyTeachingStrategies*™ App for tadpoles® Users

#### **Entering Activity**

As a *tadpoles*® user, when you log in to the app, you have the option to add information about your child's activity from the previous evening and/or early the following morning. This may include what your child had for dinner, how many diaper changes they had, etc. This information is not required, but if entered, would flow into your provider's app; thus, informing the teacher's day and helping them adapt their schedule as needed. The options provided in this section of the app vary pending the age of your child.

My**Teaching**Strategies<sup>™</sup> Family

Select your child's photo on the app's drop-off note screen. You will then be taken to your child's activity home screen.

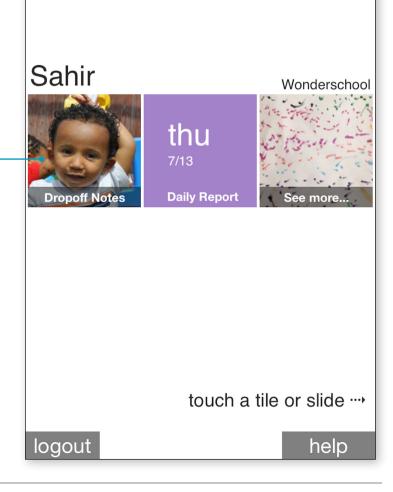

NOTE: Your program would add in your child's family's contact information. It will show up in the app once your program has added it into your child's account.

Select TOUCH TO ADD to the right of any of the below options to include any specific information about your child's

Select MARK ABSENT in the top righthand corner of this screen to mark your child absent for the day for vacation, sick, or general absence.

Select LIQUIDS to add any bottles, drinks, etc. Please select the PAST button to pull up previously-entered information to make it quicker to enter such as "Sahir was colicky this morning."

Select LAST MEAL to add any information about what food your child had for their last meal.

Select **SLEEP** to include any information about how your child slept the night before or any naps they may have taken before arriving at school.

Select **DIAPER** to include any diaper

Select FOOD PROVIDED to note any food that was brought in with the child.

Select **CONTACT** to review contact information and select the person to be contacted in the event of an emergency that day. You can also select that person's best contact phone number for that day.

Select MEDS if necessary to include any provided medication information.

Select **NOTE** if you would like to add any additional information you find important for your program to be aware of.

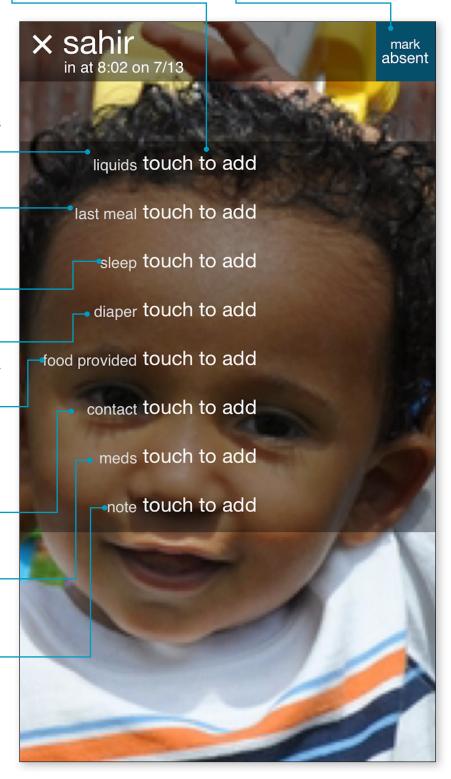

#### Viewing The Daily Report

On the home screen of the *MyTeachingStrategies*™ Family app, you also have the option to view your Daily Report for the day. This will include notes from your teacher, photos, and other important updates from the day.

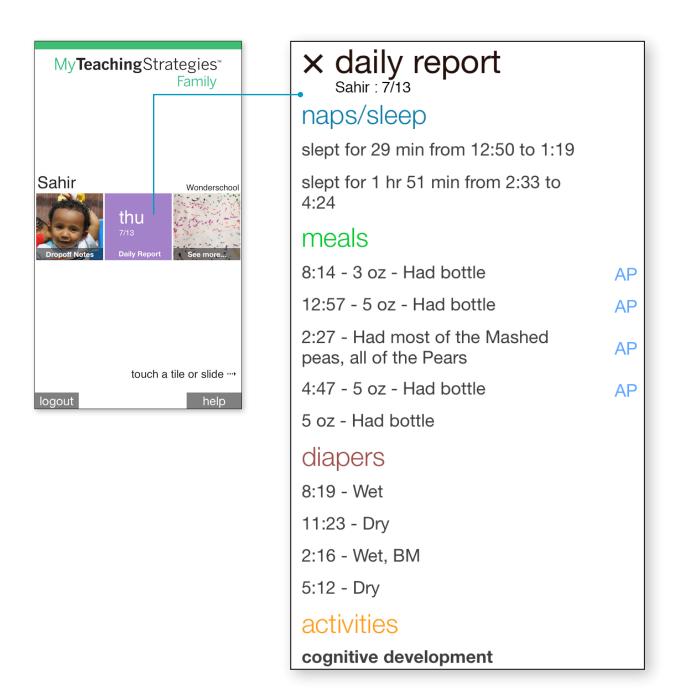

Click on ALL in the top left-hand side of

#### Viewing Documentation

You have the option to view information about your child and their daily activities.

On the home screen, click on the right-hand square or swipe to the left. If you have more than one child in this program, select the specific child you'd like to see.

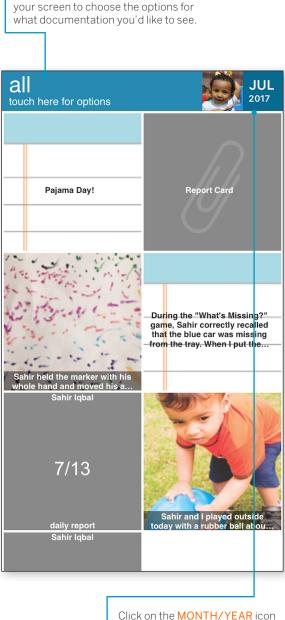

Click on the MONTH/YEAR icon in the top right-hand corner of the screen to filter to a specific time period.

Select DAILY Select **LEARNING FORMS** to view **REPORTS** to view information shared by your child's the archive of program related to your child's your child's daily development and learning. reports filter all observations daily reports communications learning forms Select COMMUNICATIONS Select OBSERVATIONS to display all of the to display all photos that have been shared by daily recent school communications such as your child's program.

health alerts, upcoming closed days, etc.

#### **App Support**

If you have any questions or need support with using this app, click on the **HELP** button at the bottom right-hand side of the home screen. You will find four options:

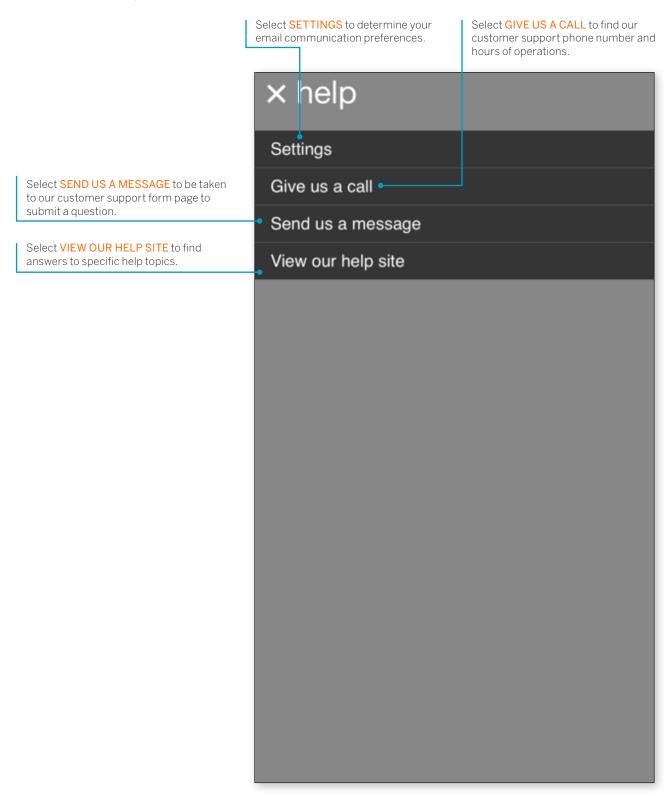

#### My**Teaching**Strategies™

# Settings

#### **Settings**

The Settings area of  $MyTeachingStrategies^{\mathsf{T}}$  Family provides options to customize your communications settings.

To access your settings, select **SETTINGS** from the upper right-hand corner of the screen.

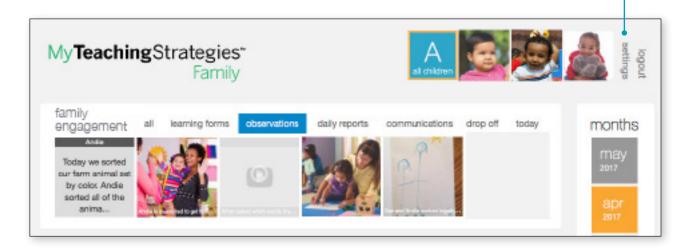

Select **COMMUNICATIONS** to update your communications settings.

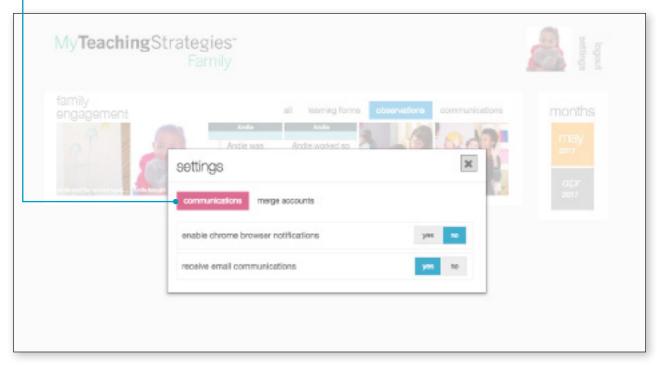

MERGE ACCOUNTS allows you to transfer MyTeachingStrategies™ Family data from an old email address to your current email address.

To change your email address, you will need to contact your child's school and request the change.

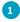

Once the school changes your email address in their system, log into *MyTeachingStrategies™* Family using your original email address, and select MERGE ACCOUNTS from your settings area.

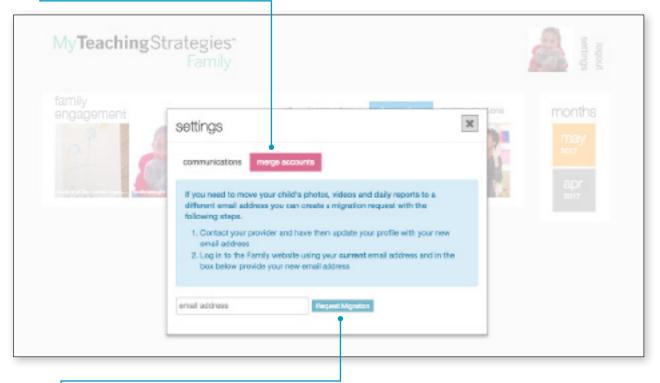

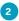

Enter your new email address and select **REQUEST MIGRATION**.

We hope that you found this How-To Guide to be useful and informative. If you have further questions or require additional support, call *MyTeachingStrategies*™ support at 866.736.5913.

Thank you for using *MyTeachingStrategies*™ Family!